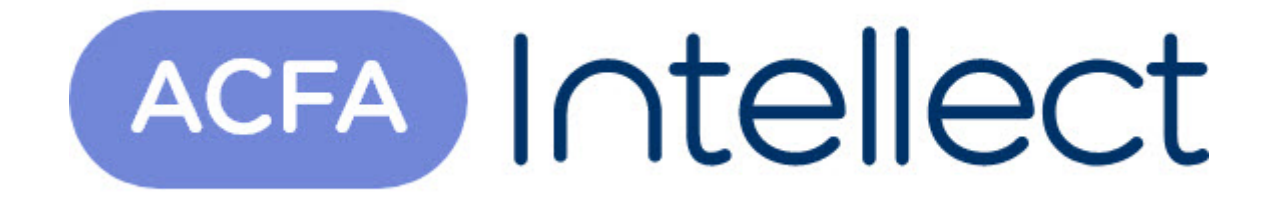

# Руководство по настройке и работе с модулем интеграции Диагностика-М

ACFA-Интеллект

Обновлено 05/13/2024

# Table of Contents

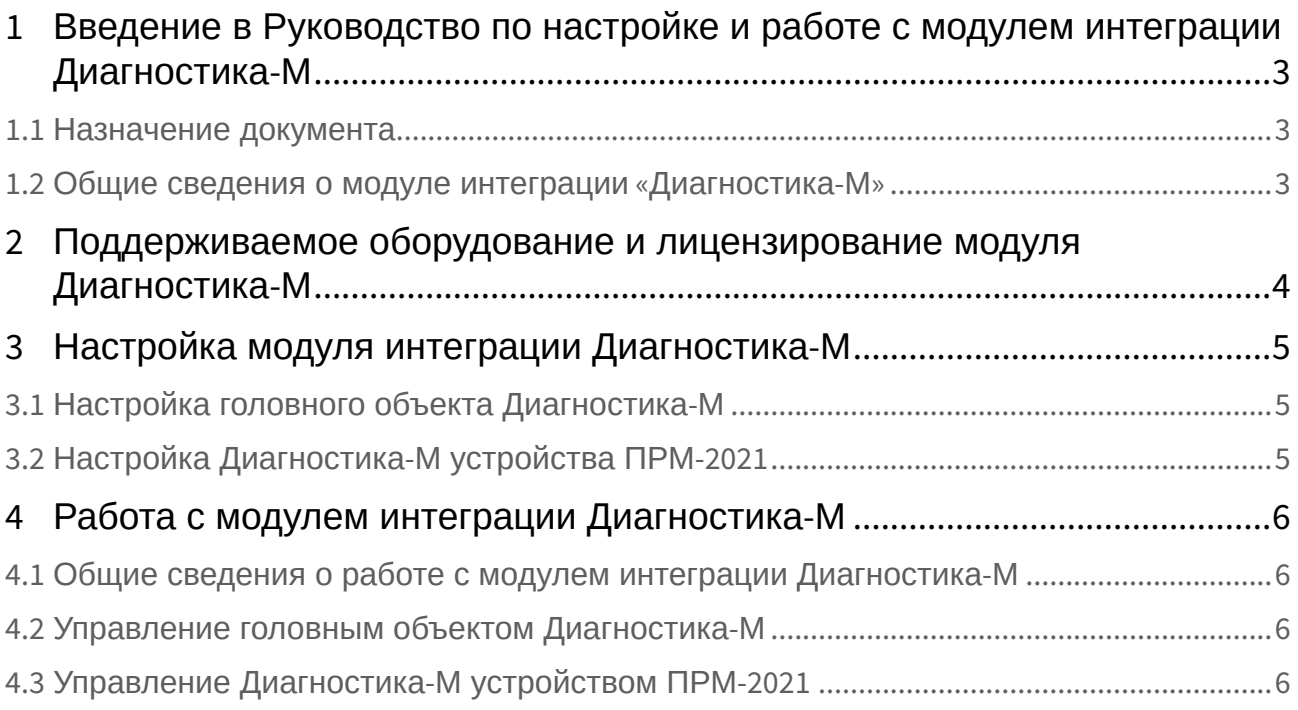

# <span id="page-2-0"></span>1 Введение в Руководство по настройке и работе с модулем интеграции Диагностика-М

#### **На странице:**

• [Назначение](#page-2-1)  документа

• [Общие сведения о](#page-2-2)  модуле интеграции «Диагностика-М»

### <span id="page-2-1"></span>1.1 Назначение документа

Документ *Руководство по настройке и работе с модулем интеграции Диагностика-М* является справочно-информационным пособием и предназначен для настройщиков и операторов модуля *Диагностика-М*. Данный модуль работает в составе подсистемы охранно-пожарной сигнализации, реализованной на базе программного комплекса *ACFA Intellect*.

В данном Руководстве представлены следующие материалы:

- 1. общие сведения о модуле интеграции *Диагностика-М*;
- 2. настройка модуля интеграции *Диагностика-М*;
- 3. работа с модулем интеграции *Диагностика-М*.

### <span id="page-2-2"></span>1.2 Общие сведения о модуле интеграции «*Диагностика-М*»

Модуль интеграции *Диагностика-М* работает в составе подсистемы ОПС, реализованной на базе ПК *ACFA Intellect*, и предназначен для контроля приборов ОПС *Диагностика-М*. Конфигурирование и управление оборудованием ОПС *Диагностика-М* в программном комплексе *ACFA Intellect* невозможно.

Перед началом работы с модулем интеграции *Диагностика-М* необходимо установить оборудование на охраняемый объект и сконфигурировать систему в программном обеспечении производителя.

#### **Примечание**

Подробные сведения о ОПС *Диагностика-М* приведены в официальной справочной документации (производитель ООО «Диагностика-М»).

# <span id="page-3-0"></span>2 Поддерживаемое оборудование и лицензирование модуля Диагностика-М

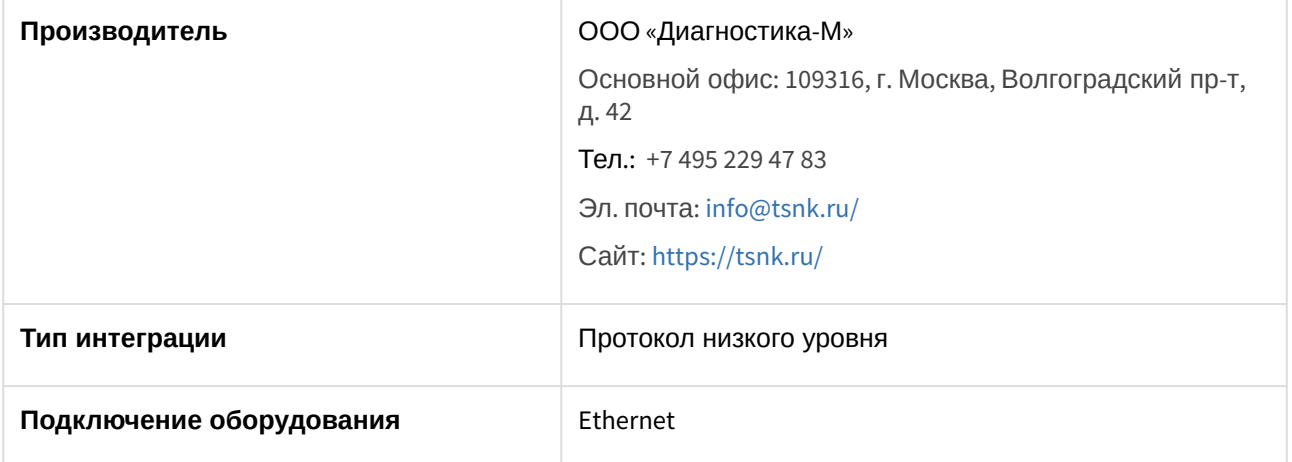

#### **Поддерживаемое оборудование**

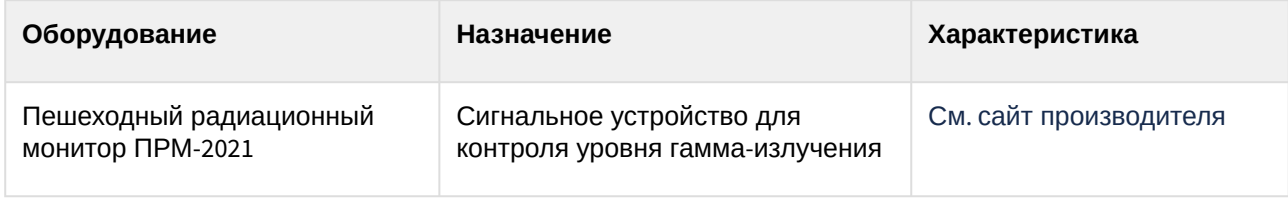

#### **Защита модуля**

За 1 устройство.

# <span id="page-4-0"></span>3 Настройка модуля интеграции Диагностика-М

## <span id="page-4-1"></span>3.1 Настройка головного объекта Диагностика-М

Объект **Диагностика-М** создается на базе объекта **Компьютер** на вкладке **Оборудование** диалогового окна **Настройка системы**.

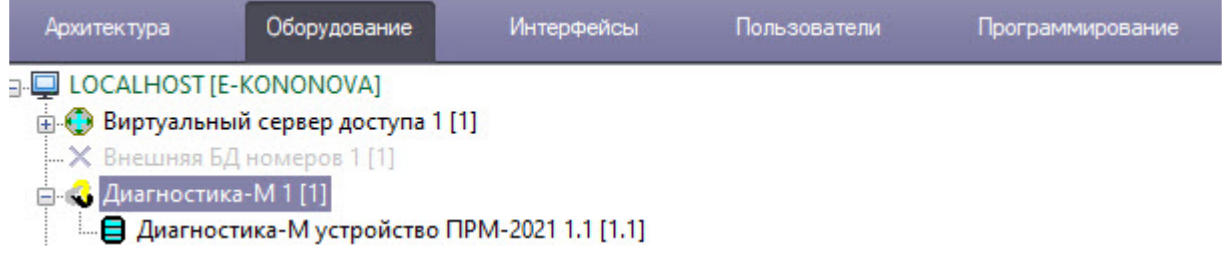

Настройка головного объекта **Диагностика-М** не производится.

## <span id="page-4-2"></span>3.2 Настройка Диагностика-М устройства ПРМ-2021

Настройка пешеходного радиационного монитора *Диагностика-М* осуществляется следующим образом:

1. Перейти на панель настроек объекта **Диагностика-М устройства ПРМ-2021**, который создается на базе объекта **Диагностика-М**.

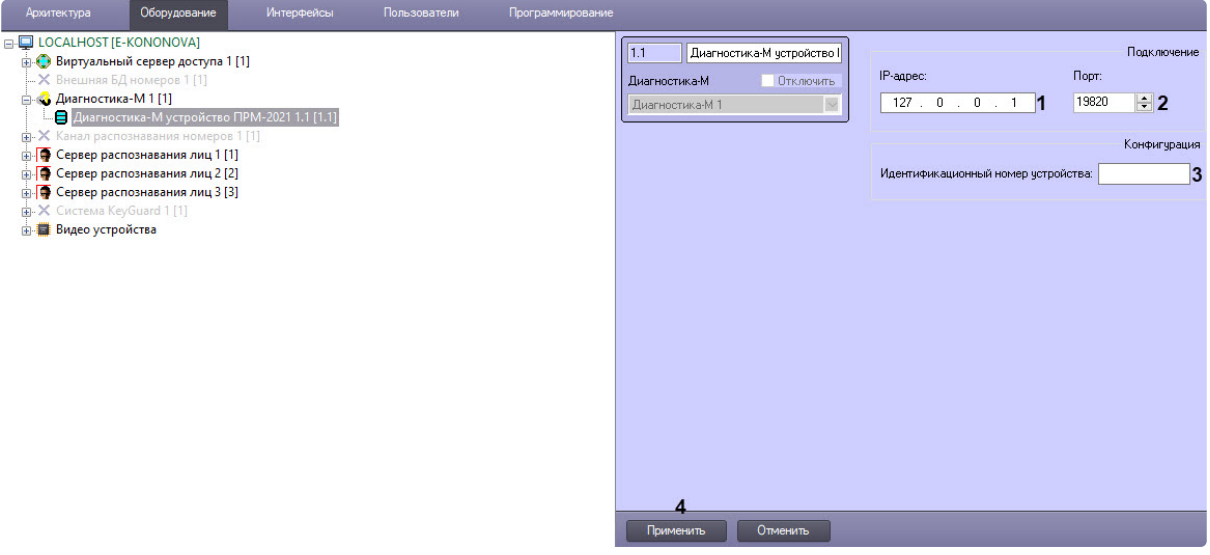

- 2. В поле **IP-адрес** (**1**) ввести IP-адрес устройства ПРМ-2021.
- 3. В поле **Порт** (**2**) указать номер порта устройства ПРМ-2021 для работы с сервером ПК *Интеллект*.
- 4. В поле **Идентификационный номер устройства** (**3**) указать номер устройства ПРМ-2021.
- 5. Для сохранения изменений нажать кнопку **Применить** (**4**).

Настройка пешеходного радиационного монитора *Диагностика-М* завершена.

Карточка

Дата и время 01.02.2022 10:50:49

01.02.2022 11:10:14

# <span id="page-5-0"></span>4 Работа с модулем интеграции Диагностика-М

### <span id="page-5-1"></span>4.1 Общие сведения о работе с модулем интеграции Диагностика-М

Для работы с модулем интеграции *Диагностика-М* используются следующие интерфейсные объекты:

- 1. **Карта**;
- 2. **Протокол событий**.

[Сведения по настройке данных интерфейсных объектов приведены в документе](https://docs.itvgroup.ru/confluence/pages/viewpage.action?pageId=136938089) Программный комплекс Интеллект: Руководство Администратора.

[Работа с данными интерфейсными объектами подробно описана в документе](https://docs.itvgroup.ru/confluence/pages/viewpage.action?pageId=136937896) Программный комплекс Интеллект: Руководство Оператора.

Информация о подтвержденных тревогах отображается в интерфейсном окне **Протокол событий**.

Протокол событий 1 [~2] Раздел Доп. инфо Источник Событие Диагі ка-М vстройство ПРМ-2021 1.1 Систе ora no Диагностика-М устройство ПРМ-2021 1.1 Системное сообщение **Тревога подтверждена** 

### <span id="page-5-2"></span>4.2 Управление головным объектом Диагностика-М

Управление объектом *Диагностика-М* в интерактивном окне **Карта** не осуществляется.

Возможны следующие состояния объекта *Диагностика-М*:

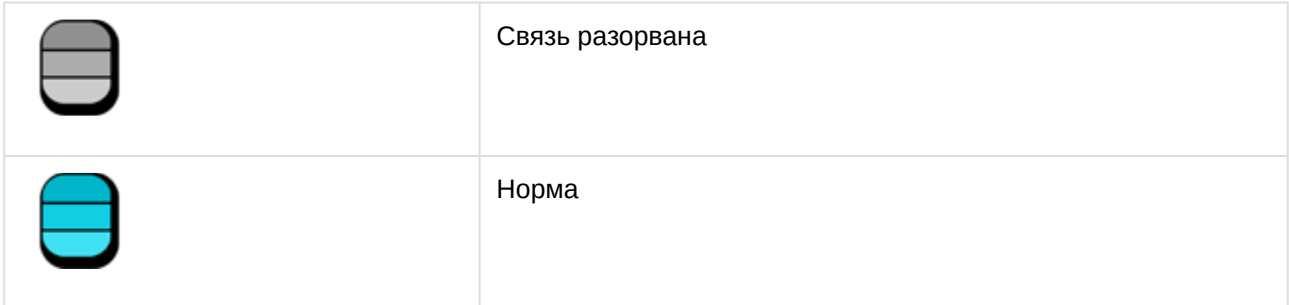

### <span id="page-5-3"></span>4.3 Управление Диагностика-М устройством ПРМ-2021

Управление пешеходным радиационным монитором *Диагностика-М* осуществляется в интерактивном окне **Карта** с использованием функционального меню объекта **Диагностика-М устройство ПРМ-2021**.

П Показать фильтры

Очистить

#### Диагностика-М устройство ПРМ-2021 1.1 [1.1] Саязы разораже

Показать последние события

Подтвердить тревогу

Команды для управления пешеходным радиационным монитором *Диагностика-М* описаны в таблице:

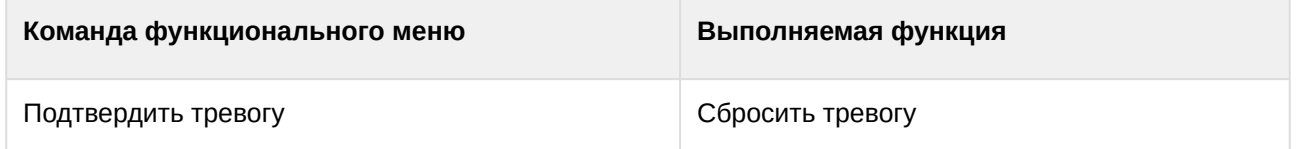

Возможны следующие состояния пешеходного радиационного монитора *Диагностика-М*:

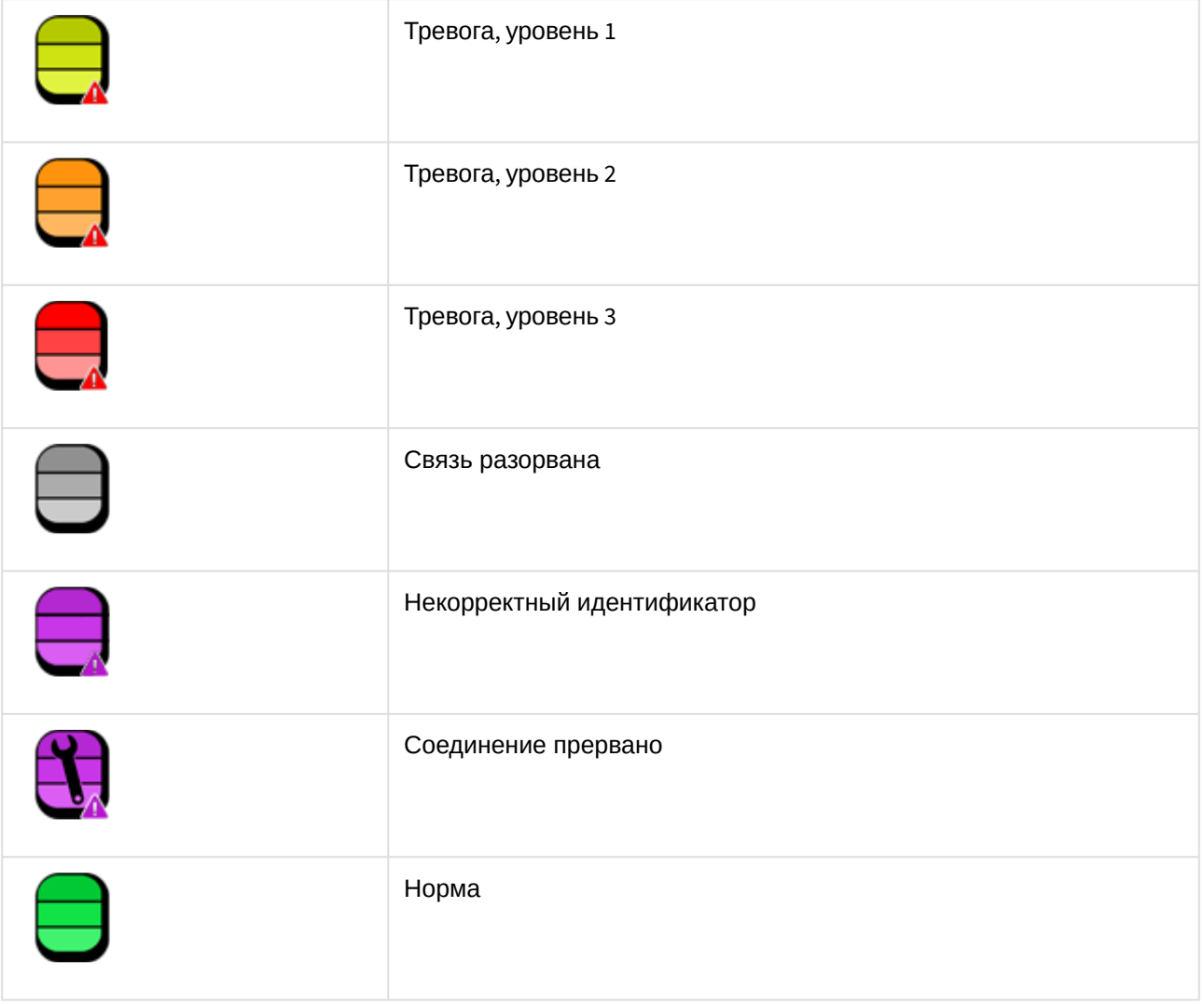